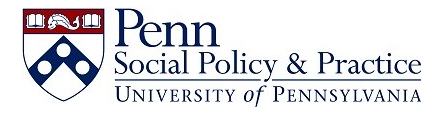

# **Canvas & Zoom Integration Instructions**

*The complete guide is online at:*

*<https://infocanvas.upenn.edu/guides/zoom/zoom-for-faculty-staff-tas/#zoomcanvas>*

### **Add Zoom & Class Recordings (Panopto) to your Canvas Course**

To make Zoom recordings available in Canvas, both Zoom and Class Recordings(i.e. Panopto) must be enabled. To enable Zoom and Class Recodings in a course:

- 1. Login to Canvas.
- 2. Click **Settings** on your course navigation menu.
- 3. Click the **Navigation** tab, which is near the top of the page.
- 4. Scroll down, click the **Zoom** and **Class Recordings** button(s), and drag them above the line that reads "Drag items here to hide them from students." Alternatively, you can click the three-vertical dots on the right of the **Zoom** and **Class Recordings** buttons > **Enable**.
- 5. Scroll down again and click **Save**.

### **Scheduling Zoom Meetings Through Canvas**

*\*Class activities should be scheduled directly through the Canvas interface. Use your Personal Meeting Room for one-on-one meetings or activities unrelated to teaching. It is not recommended to use your Zoom Personal Meeting Room for class activities.*

- 1. FROM CANVAS: To schedule a Zoom Class and/or modify settings in Zoom, start by clicking on Zoom in your course navigation menu.
- 2. **Click** Schedule a New Meeting**.**

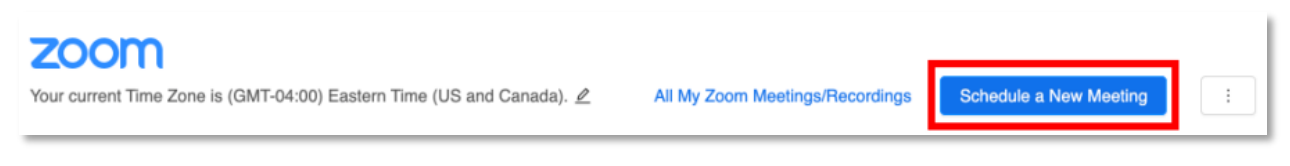

3. Enter the scheduling information for your meeting. Use the Recurring meeting option for class sessions or other recurring activities that meet on a regular basis.

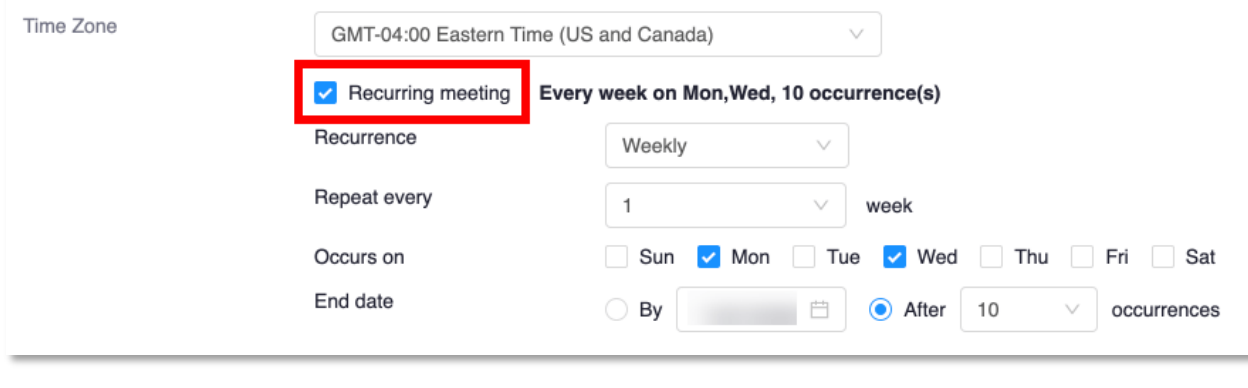

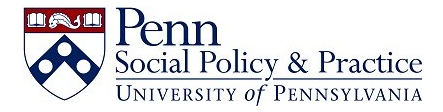

### **Schedule Meetings with Individual Students or Small Groups**

**Zoom meetings scheduled through Canvas are visible to all students in the class**. If you want to schedule meetings with individual students or small groups, schedule the meeting directly through **[Zoom](https://upenn.zoom.us/signin)**, or use your Personal Meeting room. Communicate the meeting link to the students directly via email or through a Canvas message

#### **Import Previously Scheduled Meetings**

If you had already scheduled meetings through Zoom, you can add them to your Canvas site using the **Import** feature.

To import previously scheduled meetings:

- 1. Click the **three vertical dots** next to the Schedule a Meeting button
- 2. Select **Import Meeting**
- 3. Enter the **Meeting ID** for a meeting previously scheduled in your Zoom account, which will add the meeting to your Canvas site

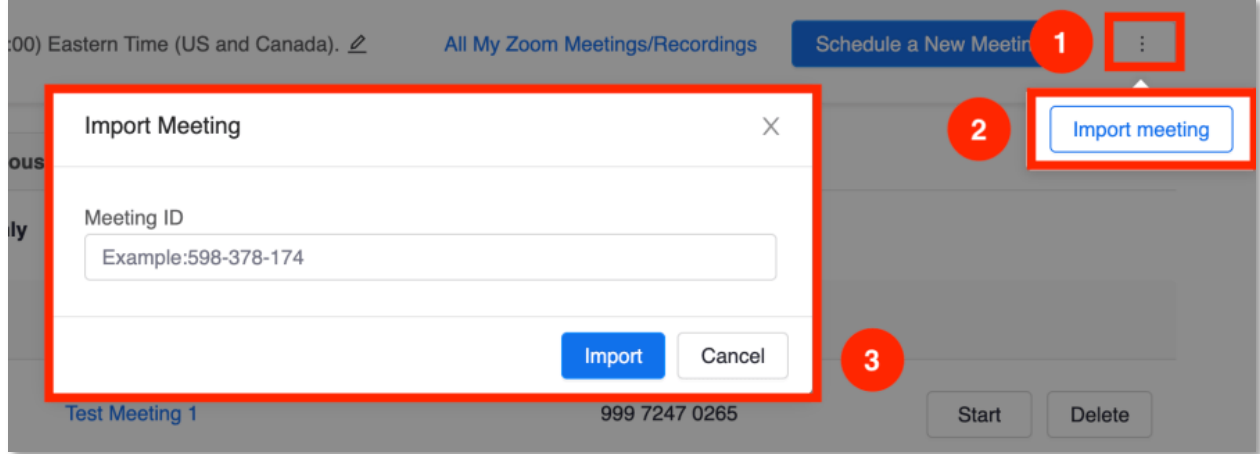

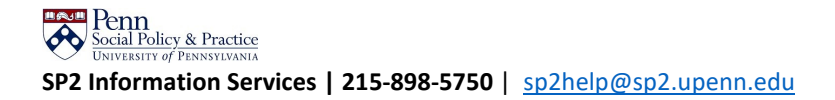

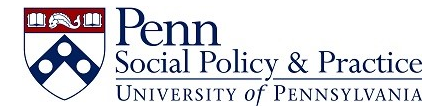

## **Edit Meetings (Including Recurring)**

You can edit the settings for meetings. It's easiest to edit meetings when logged in to the Zoom web interface through [upenn.zoom.us/signin.](http://upenn.zoom.us/signin) This will allow you to edit either individual sessions within a recurring series or the entire series.

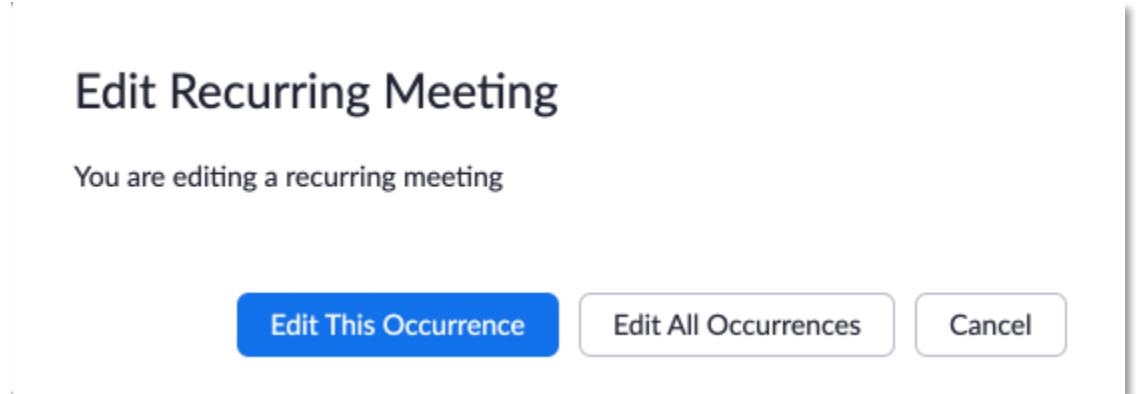

#### **Delete Meetings**

Delete meetings for specific dates as needed. For example, you may want to cancel a Zoom meeting scheduled on holidays.

Scroll through the list of **Upcoming Meetings** and find the session you want to cancel, then click **Delete.**

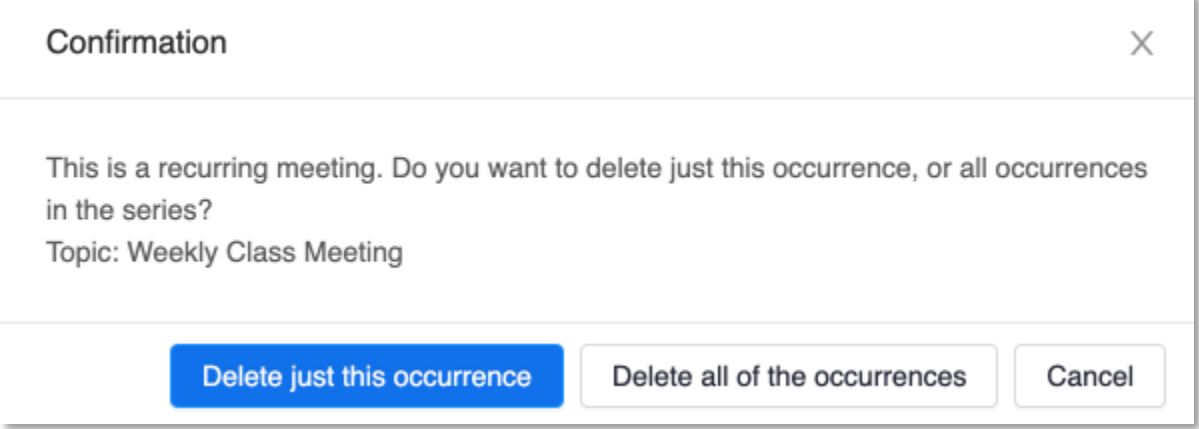

Select **Delete just this occurrence** to delete a single session or select **Delete all of the occurrences** to delete the entire series.